## **Creating NCV-5 table**

The content of the NCV-5 table are Resources used by Actual Organizational Resources (Actual Organizations and Actual Posts) to realize Capabilities in a particular time period. Rows of the NCV-5 table are Actual Organizational Resources, and columns are Capabilities.

A relationship between an Actual Organizational Resource and a Resource is expressed by the Deployed and No Longer Used Milestones. There can be one or more Resources related to the Actual Organizational Resource. The Deployed Milestone defines the time when the resource is started to use. The No Longer Used Milestone defines the time when the resource is no longer used.

A NCV-5 table can be owned by an Enterprise Phase that will be the context element for this table. The Enterprise Phases are modeled in the NCV-1 view.

A relationship between a Capability and a context element is represented by the Exhibits.

To create the StV-5 table you need to do the following:

- 1. Create an empty table for the selected Enterprise Phase.
- 2. Add Actual Organizational Resources as table rows.
- 3. Add resources in table cells as table content.

## To create a NCV-5 table

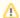

The owner of the NCV-5 table can be the Enterprise Phase.

 Use one of the cases described in Section Creating diagrams. The empty table with the column number equal to exhibited Capabilities in the selected time frame will be created.

## To add rows to a NCV-5 table

- 1. Click the Add Rows button in the table toolbar or press Ctrl+Insert. The element Selection dialog will open.
- Select Actual Organizational Resources you need to add to the table. For the detailed information about the element Selection dialog see Section Selecting elements.
- 3. Click **OK** when you are finished.

## To add resources to a NCV-5 table

- 1. Click the cell wherein you want to add a resource.
- 2. Click the + button that will appear at the right of the selected cell as it is shown in the following figure. The Deployment Milestones creation wizard will open.
- 3. Using the Deployment Milestones creation wizard select resources and specify both deployment and no longer used dates for them.
- 4. Click Finish when you are done.